# Planning Nights in Scouts | Terrain

## **Step 1: Accessing Scouts | Terrain**

Open your web browser of choice (Google Chrome is recommended). Head to https://terrain.scouts.com.au

If you have not yet used Scouts | Terrain, you will need to change your password and verify your email address.

To login, select VIC as the state.

Your username is your Membership Number (it can be found on your Scouts ID card)

## **Step 2: Propose your idea!**

This can be done at any time, and we encourage you to add idea's as soon as you have them! This can help heaps when you are then planning programs later.

To do this, head to your Basecamp, and head for Milestones:

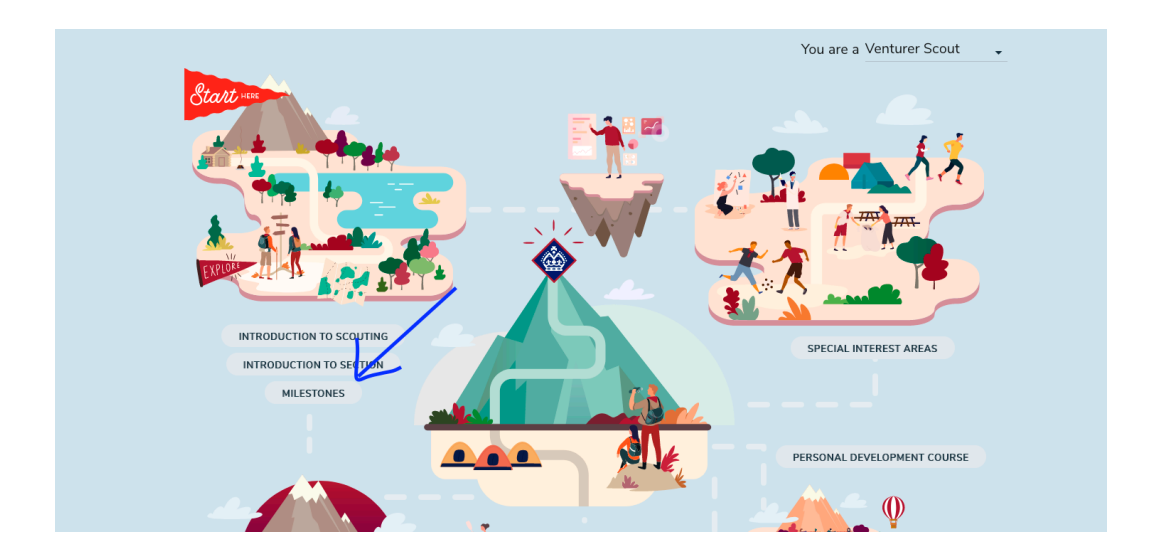

#### Once you are in Milestones, you should see a big "Propose Idea" button:

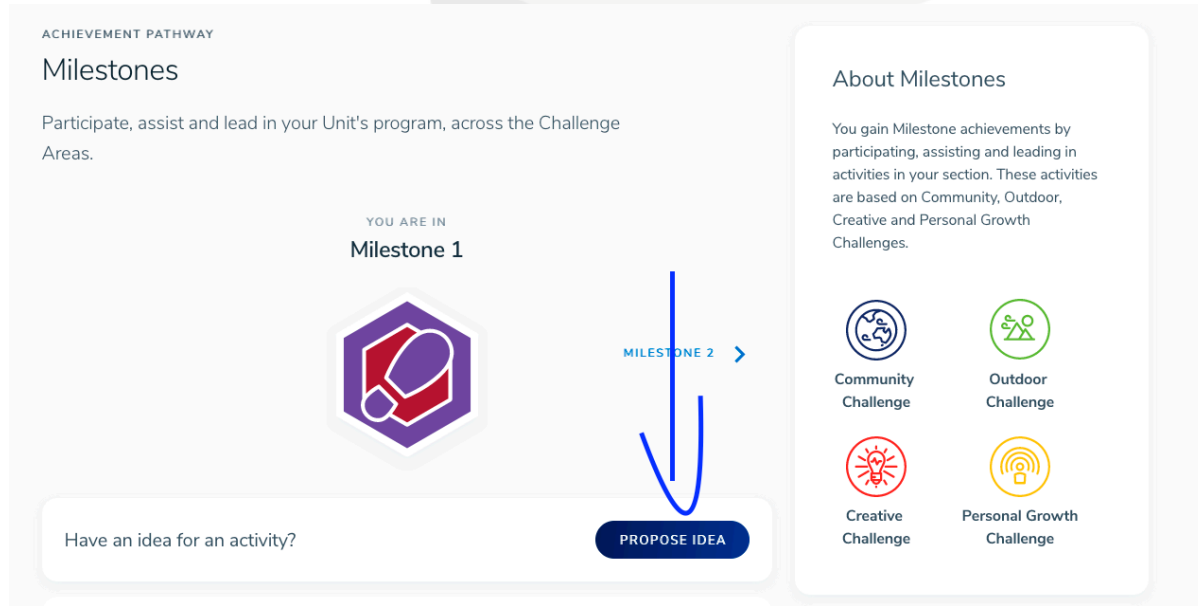

From this window, you can flesh out the basic idea of your night. It's OK if you don't have super specific answers just yet, we can add that later:

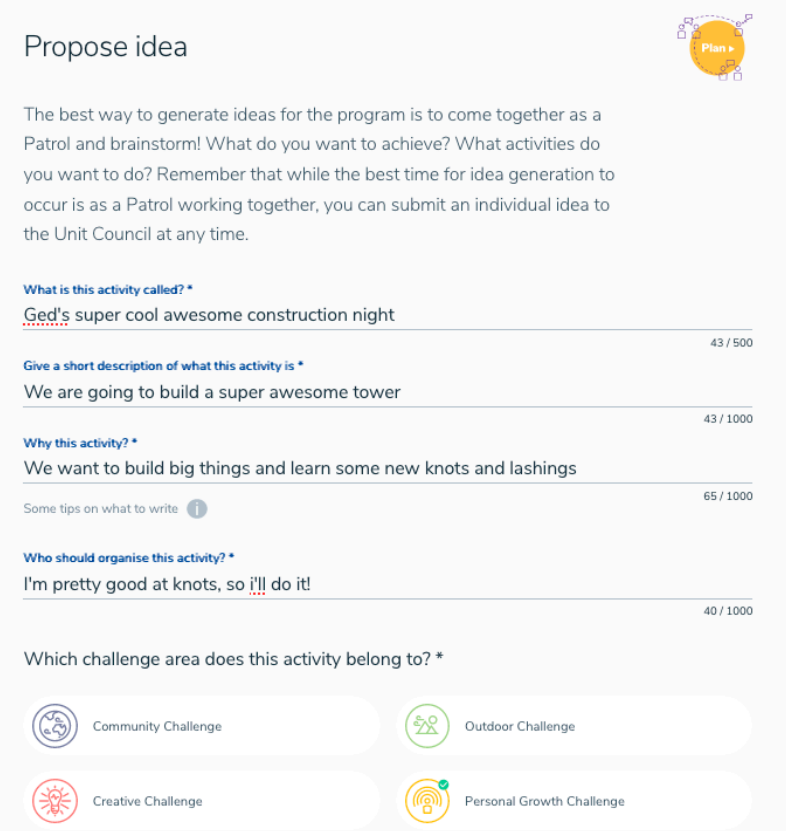

During this step, you need to give your activity a name, tell us what is involved, and why you think this would be a good activity.

When suggesting someone to run it, it could be you, it could be a Unit Council night, or it might be someone else entirely.

 $\Delta$ 

Don't forget to think about what challenge area the night is!

Scouts | Terrain - Planning Nights - Prepared by Ged Hook 22/04/2021 2

# **Step 3 (for Unit Council) – Add the night to the program**

If you are on Unit Council, part of your duties is to assign nights into the program from the list of ideas. This might be done one at a time, or in a block each term.

First, head to Programming in the sidebar, then head to Proposed activities:

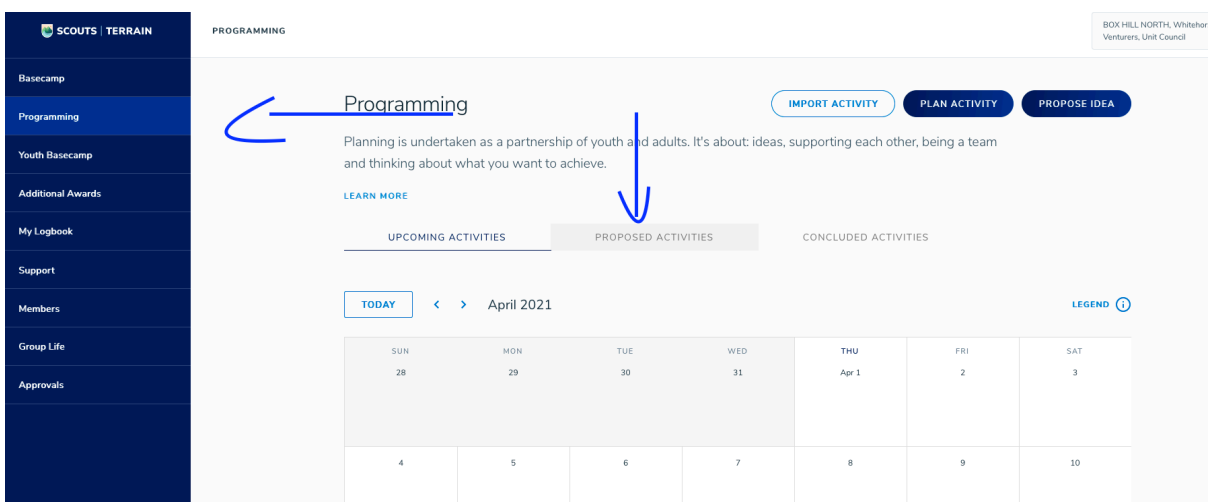

From this window, you can look in the list to find the night you are adding:

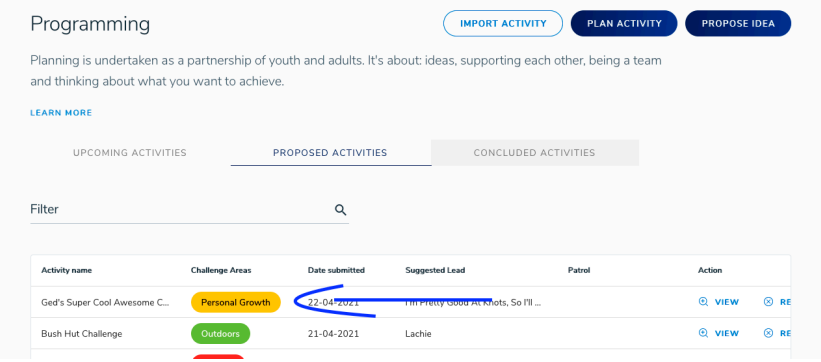

You might need to scroll the list across to see the "Plan Night" button

 $\sqrt{2}$ 

Scouts | Terrain - Planning Nights - Prepared by Ged Hook 22/04/2021

On the next window, you can review any details about the night. Maybe as part of your planning the idea has changed slightly, or you think it fits a different challenge area. Now is the time to update these details.

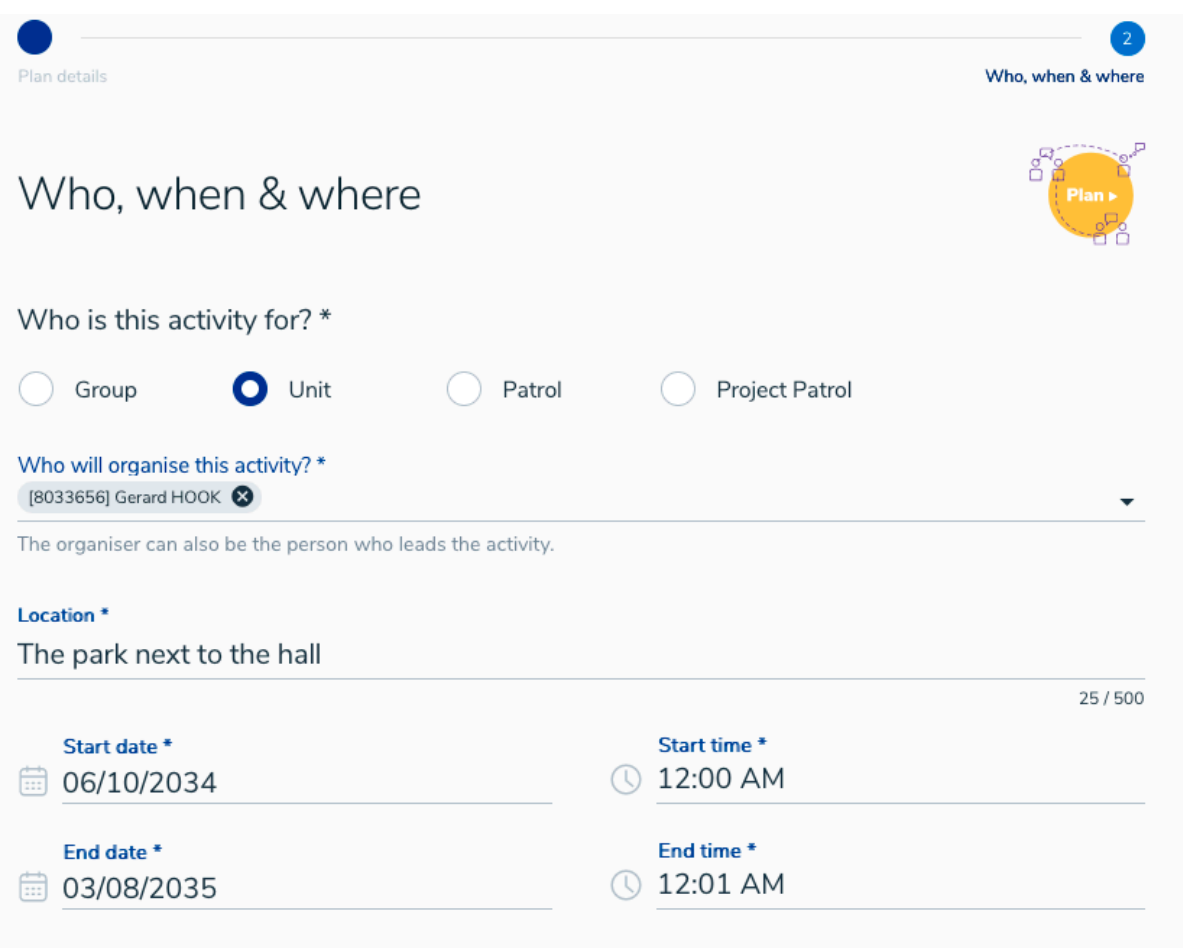

Next, the important bits. Who, when and where?

Who this activity is for – the default will be Unit, however some activities might be a Patrol or Project Patrol activity. Group activities are for the whole scout group, and it's rare that we will use these.

Who will organise – this will usually be the person leading the activity. If more than one person is leading, pick one of them to be the person entering the info.

 $\Delta$ 

Location and Times are also important – don't forget them!

## **Step 4 – Complete your plan!**

When you are ready to finish planning your night, or you have been asked to help plan a night, you will have been assigned as the organiser in Scouts | Terrain. Head into the programming page, and down the bottom you will see a list of nights ready for you to plan:

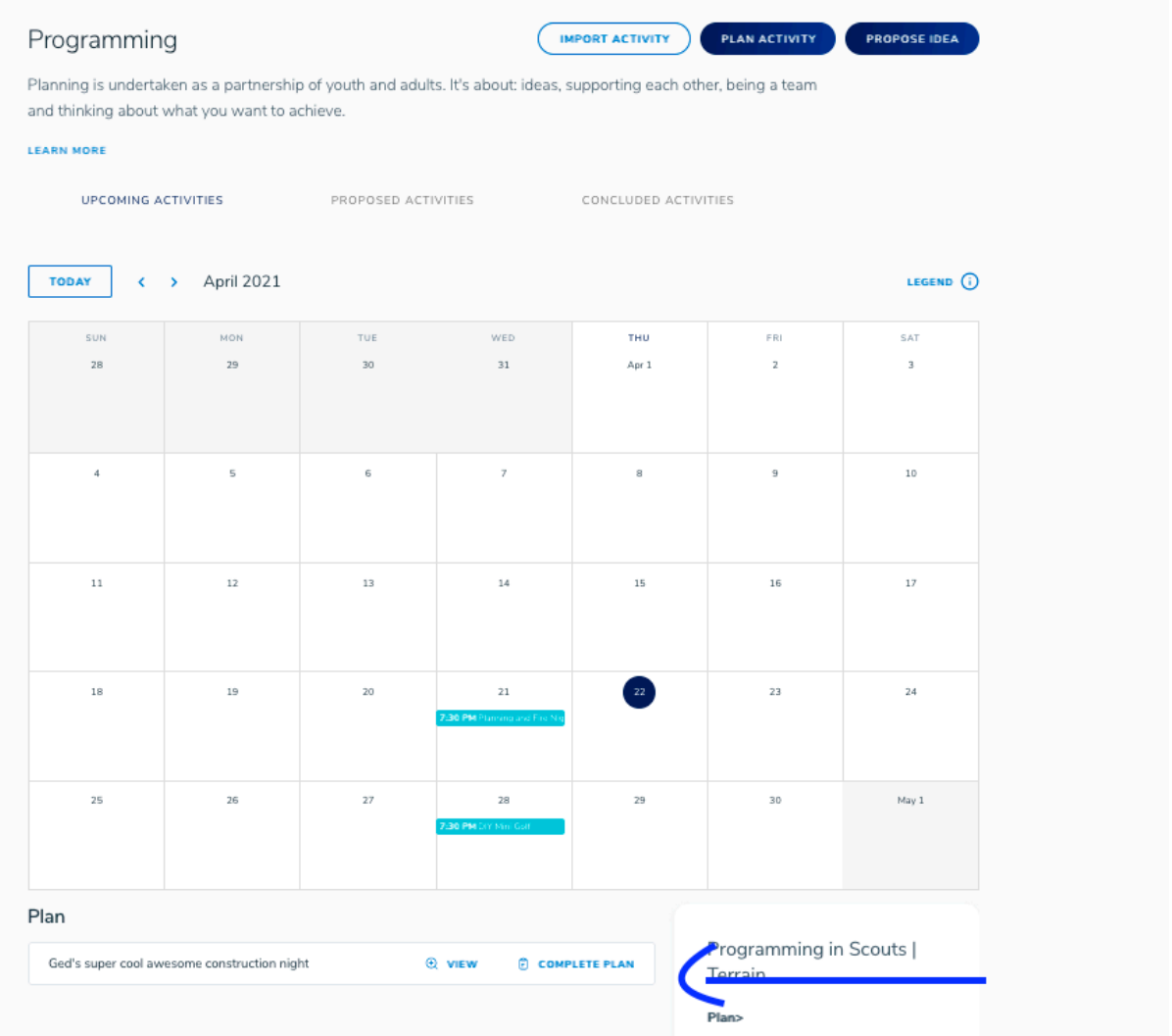

Hit "Complete Plan" to open up the planning window. If you aren't sure what the night is, you can click "View" to see a summary of the plan, date and time.

 $\triangle$ 

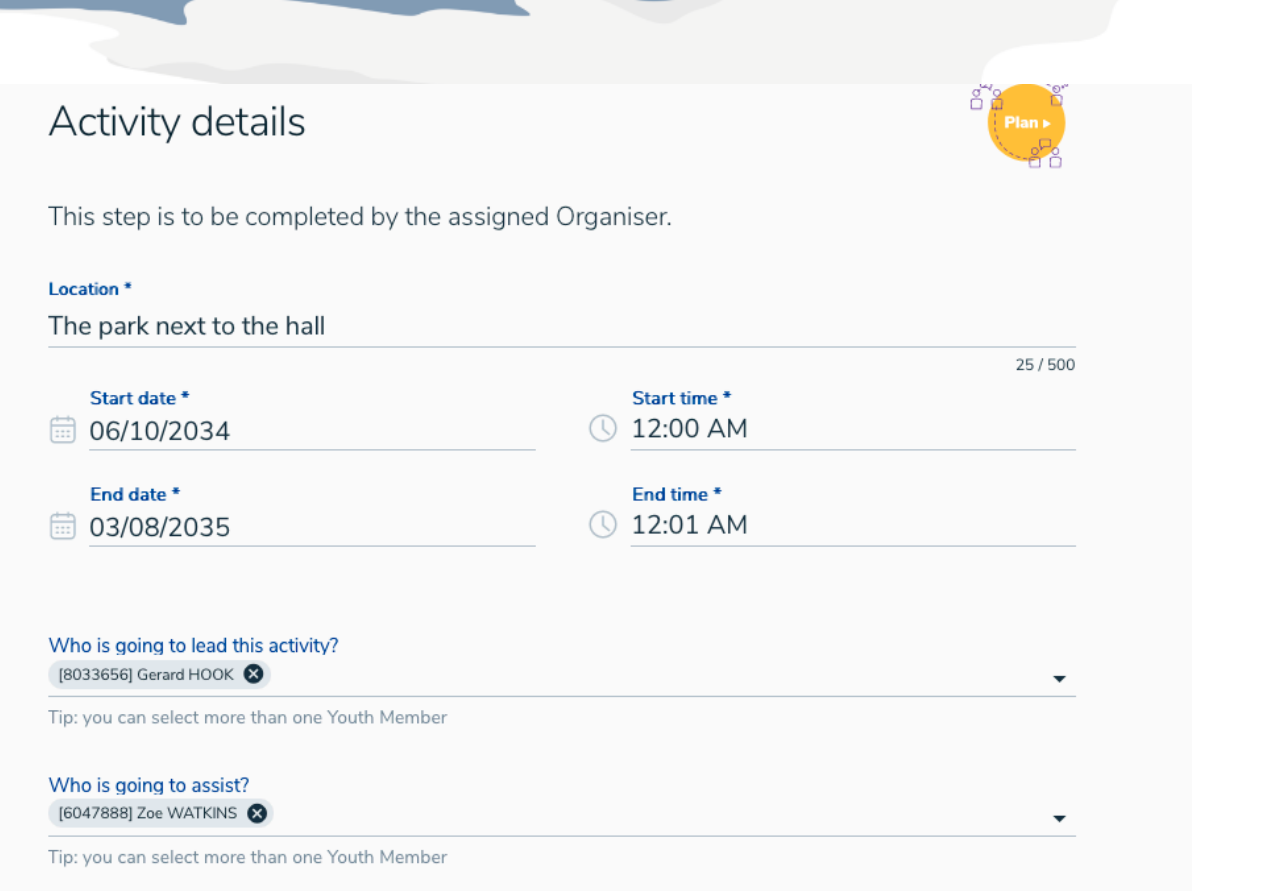

Once you are completing the plan, you can update the location, date(s) and times if needed.

The most important bit here is to make sure you assign who is Leading and Assisting with you. You can have multiple people leading and assisting, but you need a minimum of 1 Leader and 1 Assister per night.

 $\sim$ 

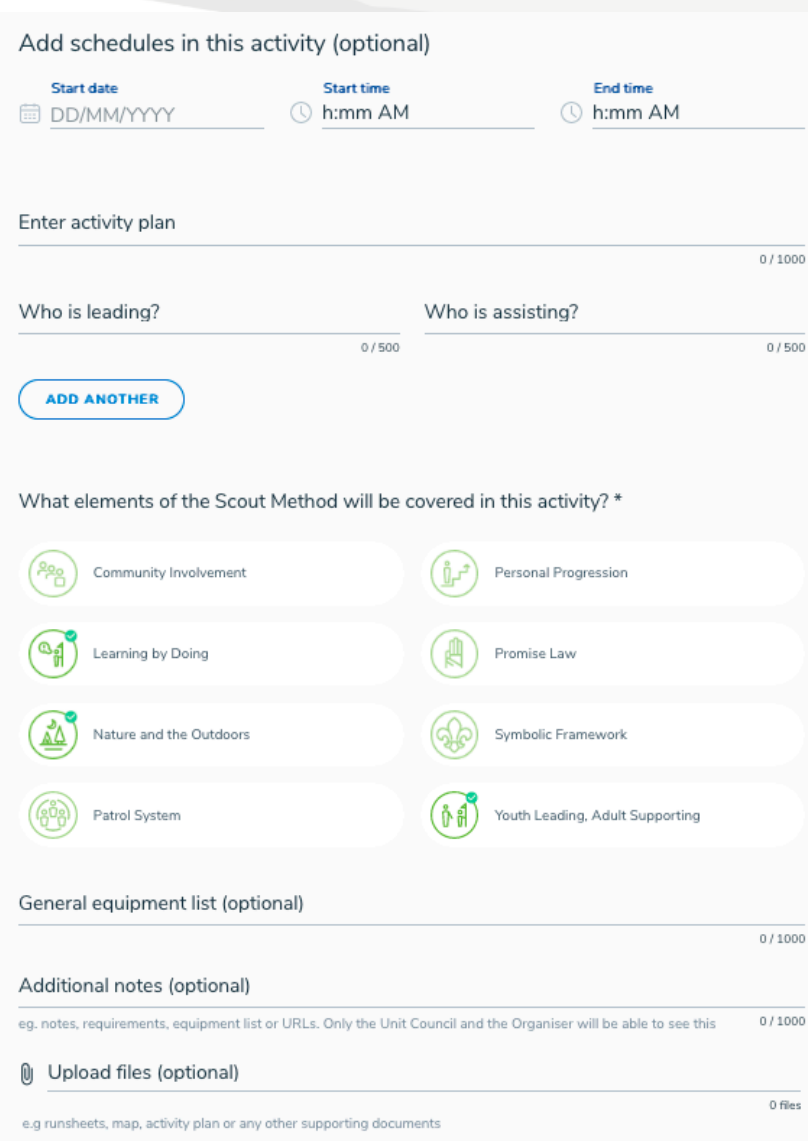

The last step is to add any extra info that's needed.

Schedules can be handy for bigger activities, such as Camps where the activity might be broken into sections.

Have a think about which bits of the Scout Method might be covered, and select them here. You can update it later during the review process.

You can also add

 $\sqrt{2}$ 

any equipment you might need, or notes. You can also upload files, such as any maps you might be using for a hike, or forms that need to be filled in.

Once you are happy, click "Complete Plan" to add it to the calendar.

# **Step 5 – Reviewing your night**

As part of Plan > Do > Review > every activity gets reviewed, ideally straight after it's completed.

To complete the review process, head back to Scouts | Terrain, go to Programming, and find your activity. Open it up and you will see the summary of your plan, plus 3 tabs across the top.

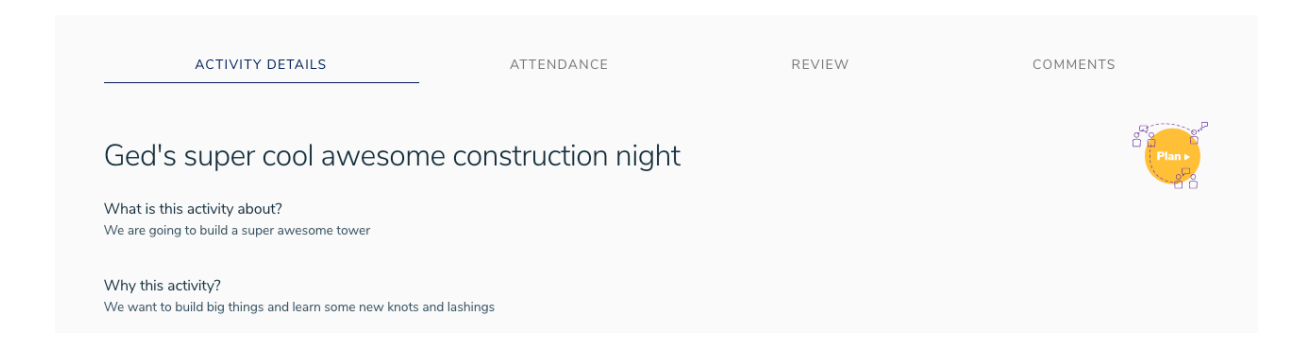

First task – fill in the attendance for the night. Make sure you do this first, as once you complete the Review, you can't edit this!

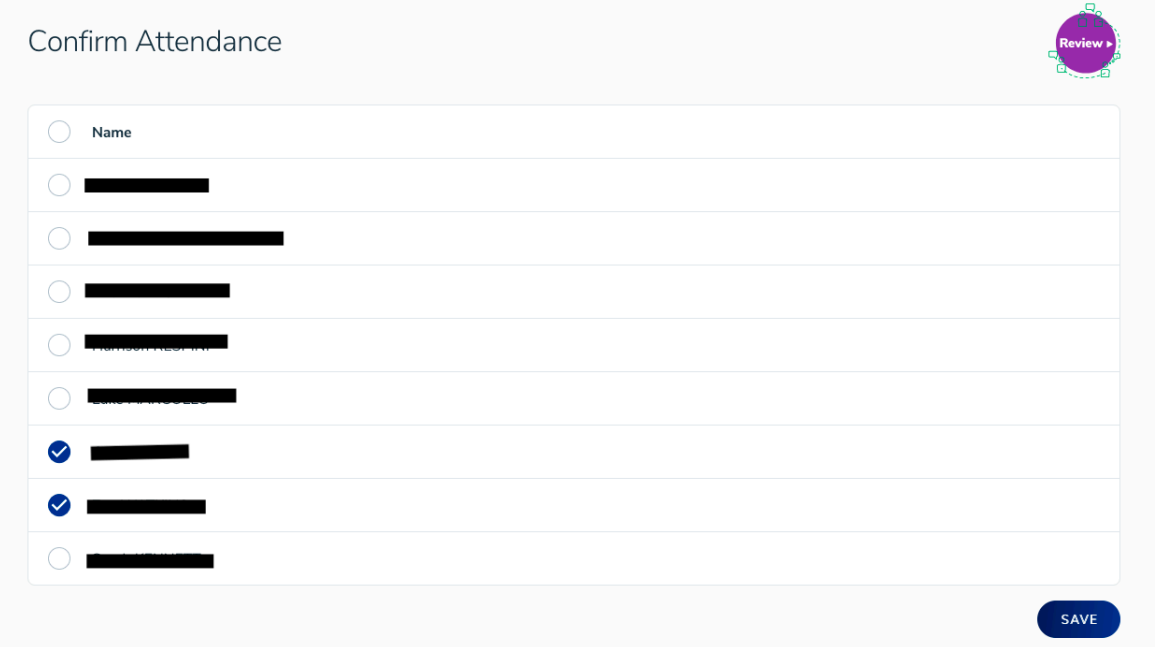

Don't forget to hit Save!

 $\Delta$ 

#### Next, head to the review tab:

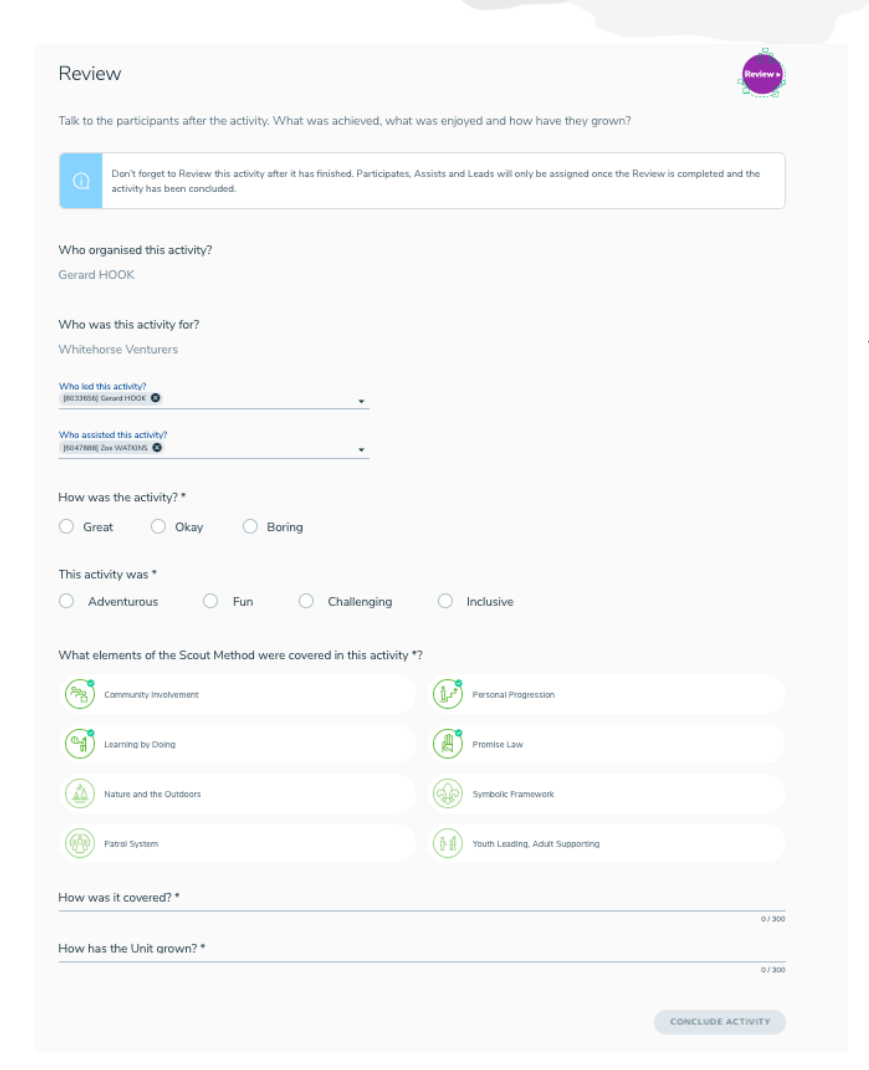

Here, you can change who Lead and Assisted – maybe someone you weren't expecting to help jumped in, or someone else was sick.

How was the activity – don't think too hard!

You can also adjust any elements of the Scout Method used.

 $\triangle$ 

How was it covered – a quick summary of what we did in the night – even if plans changed!

How has the Unit Grown – what did we learn, what worked, what didn't – all those thoughts.

There is no "correct" answer for the Review, it's just a good chance for us to look at how we are doing.